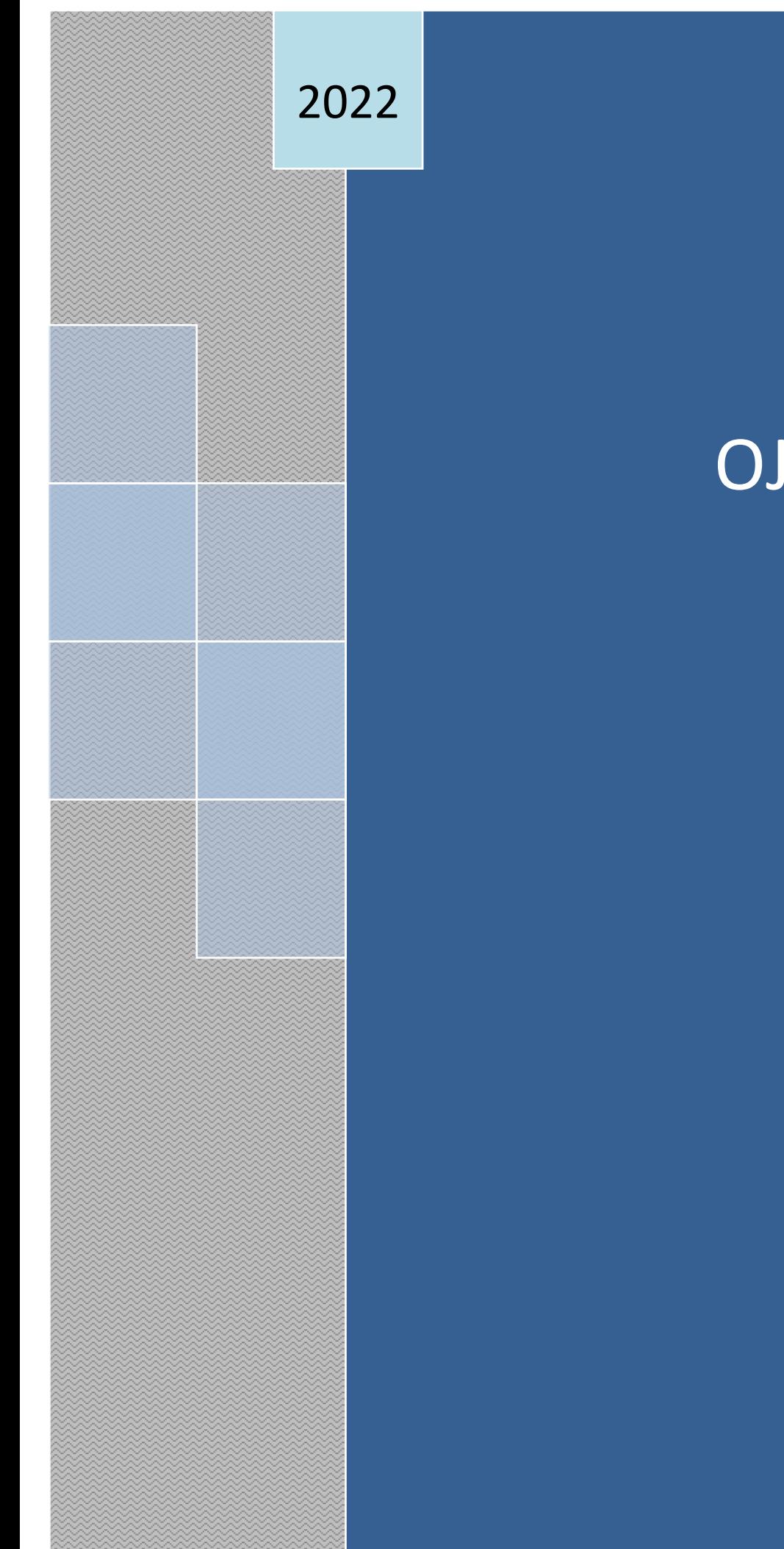

## OJ VIRTUAL

*Objetivo: El Organismo Judicial presenta el Portal de Servicios Electrónicos, el cual permite dotar a la ciudadanía, profesionales, entidades públicas y privadas, que interactúan con los Órganos Jurisdiccionales, herramientas tecnológicas que coadyuven en la prestación del servicio de justicia, con calidad, agilidad, eficiencia y enfocado a la sociedad actual.* 

**Para el ingreso al Portal de Servicios Electrónicos del Organismo Judicial, acceder en su navegador a la siguiente dirección electrónica** [www.oj.gob.gt,](http://www.oj.gob.gt/) l**uego dar clic en el botón "Portal de servicios electrónicos".**

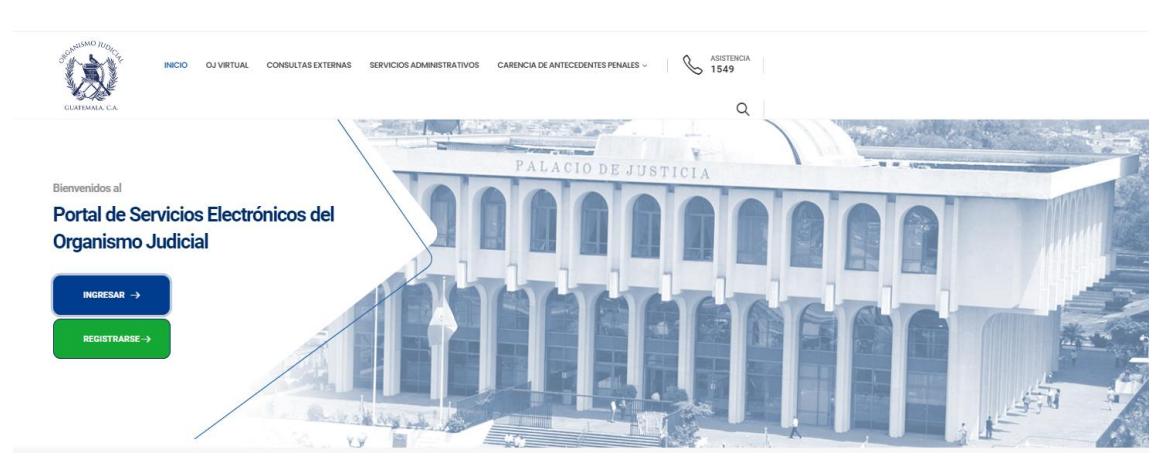

**Así visualizará el Portal de Servicios Electrónicos del Organismo Judicial**

**Dentro del Portal de Servicios Electrónicos del Organismo Judicial se puede acceder a la plataforma del OJ Virtual, mediante las siguientes tres opciones:** 

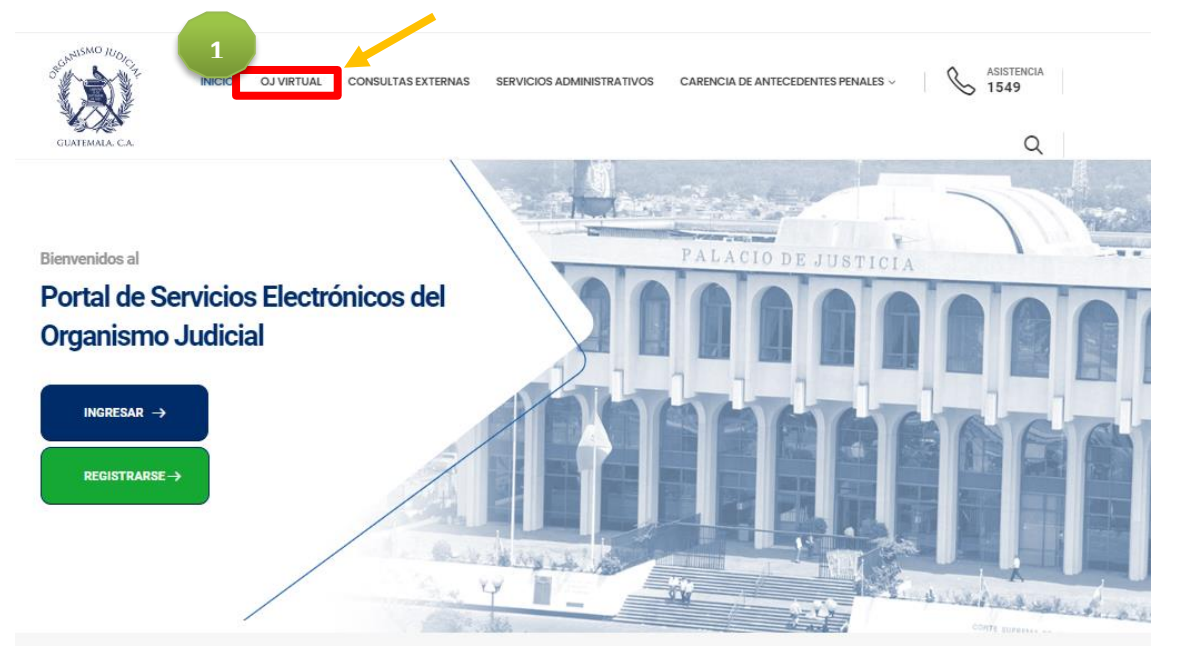

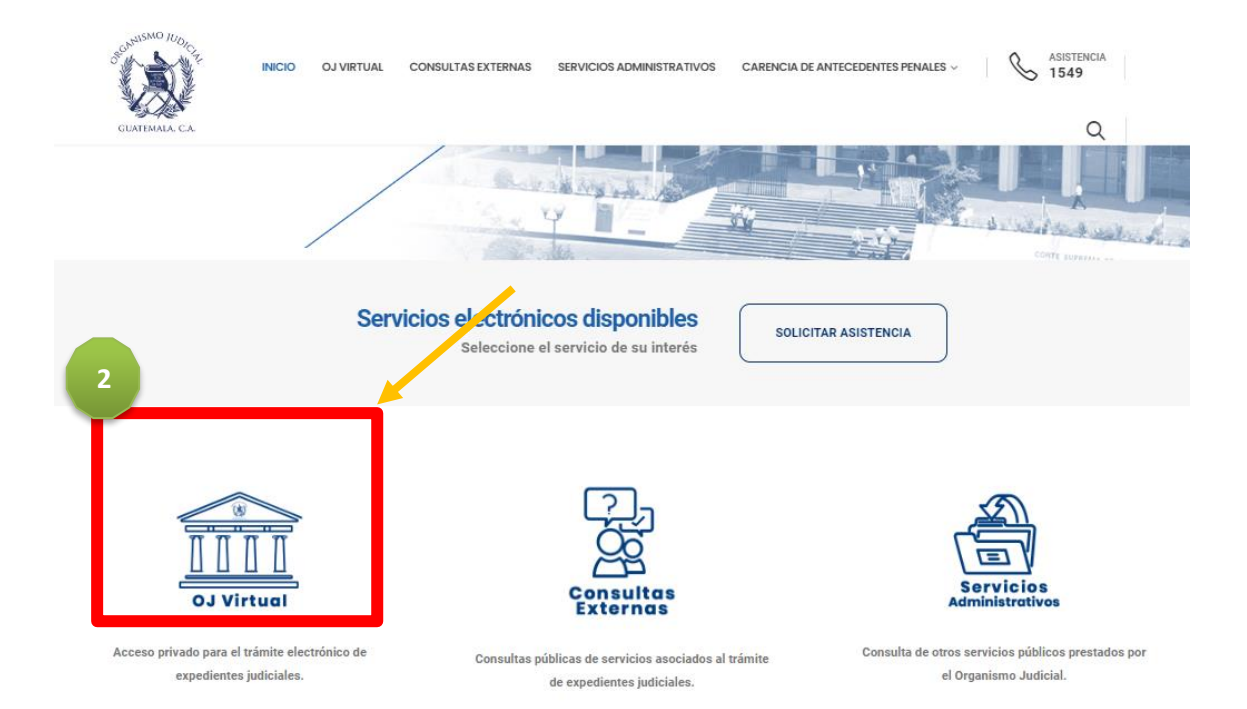

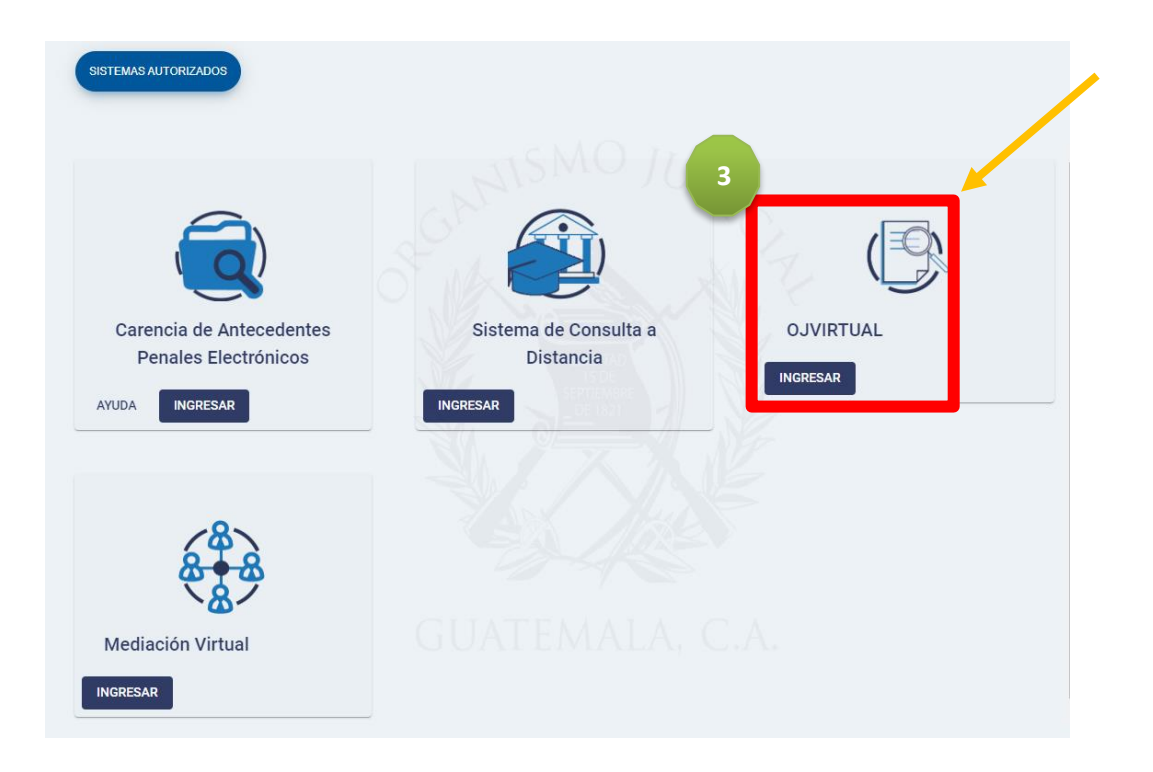

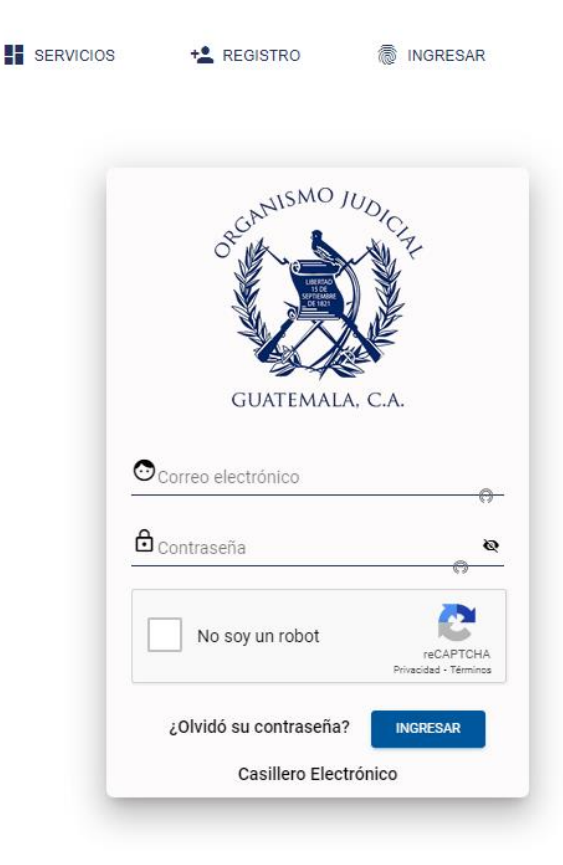

**Todos los opciones le direccionarán a la pantalla para ingresar su usuario y contraseña** 

**Ingresadas las credenciales, estará en OJ VIRTUAL. Ir al apartado de Notificaciones.** 

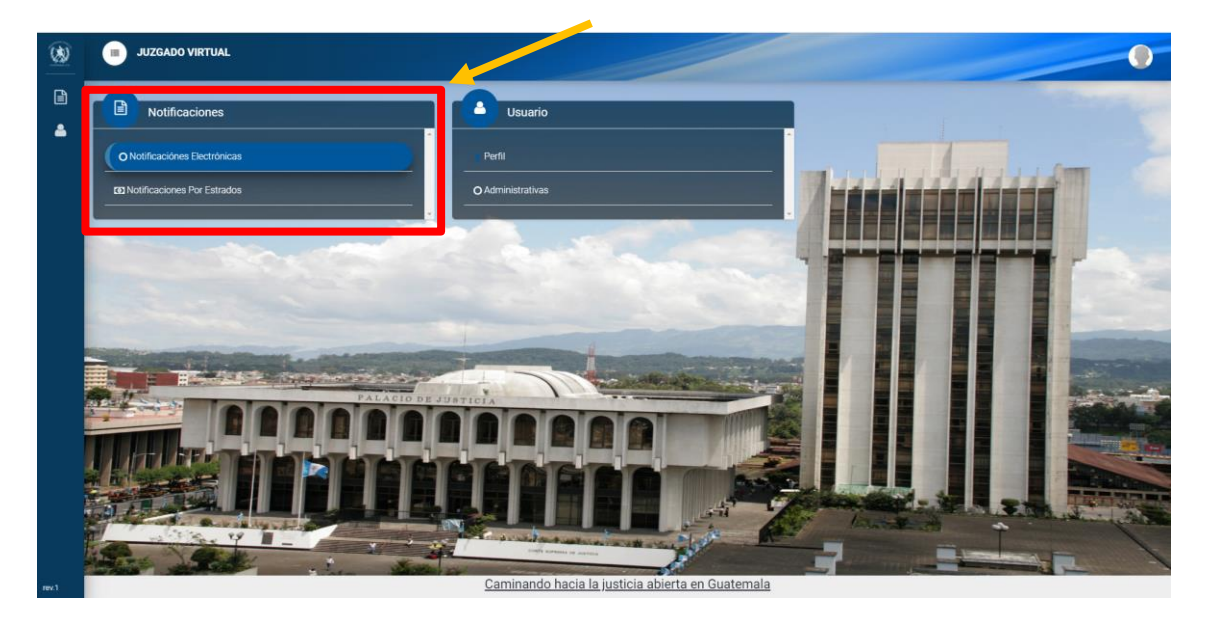

## **Seleccionará la opción de Notificaciones Electrónicas o Notificaciones por Estrados**

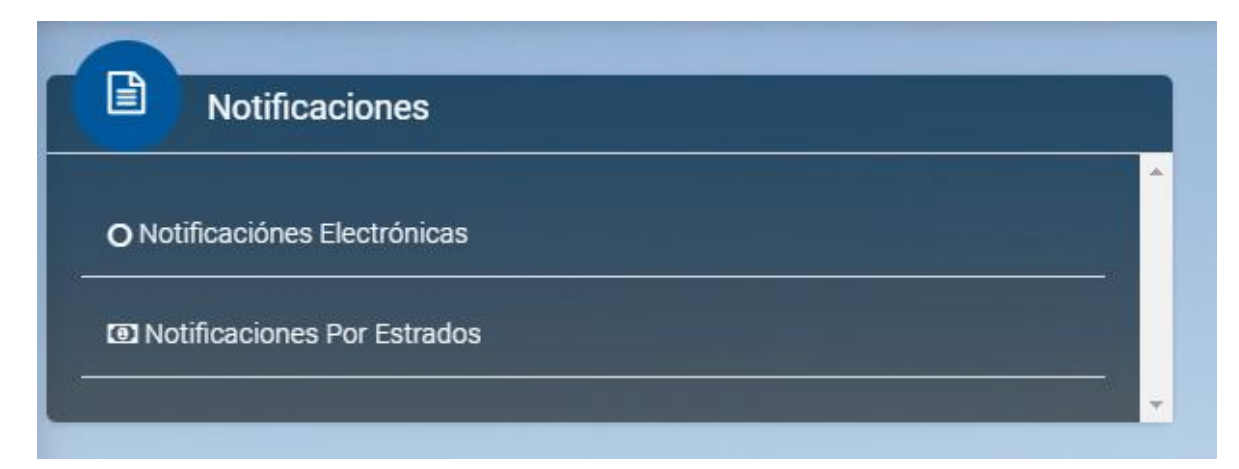

**En la opción de "Notificaciones Electrónicas", se encuentra la siguiente pantalla con tres variantes:** 

- **NO LEÍDAS: notificaciones nuevas, que no se le han dado lectura.**
- **LEÍDAS: notificaciones que se les dieron lectura.**
- **ANTIGUO CASILLERO: recuerde que según el Acuerdo 11-2012 de la Corte Suprema de Justicia, en su Artículo 13. MANTENIMIENTO DEL SISTEMA indica lo siguiente: "Las notificaciones electrónicas se depurarán periódicamente del servidor, eliminando aquellas que se encuentren en la casilla por un plazo mayor de tres meses, salvo los resguardos acreditativos de la transmisión. Los usuarios que deseen conservar sus notificaciones por más tiempo, deberán almacenarlas en sus propios ordenadores". Por tal motivo las notificaciones mostradas en este apartado estarán disponibles para su visualización hasta tres meses a la publicación de la presente herramienta.**

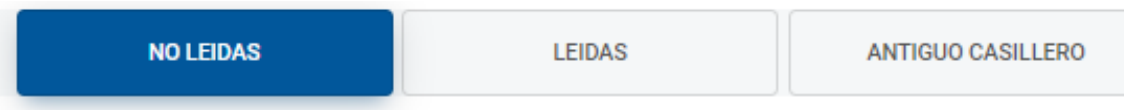

**Las notificaciones "No leídas" se visualizarán de la siguiente manera, marcar la figura del ojo azul para dar lectura a los documentos electrónicos**

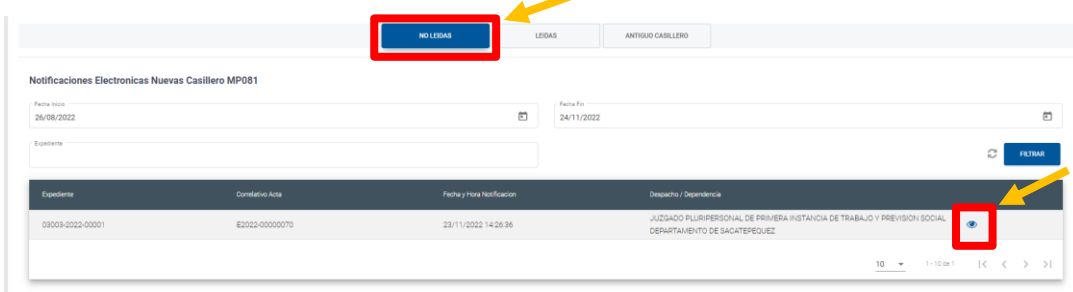

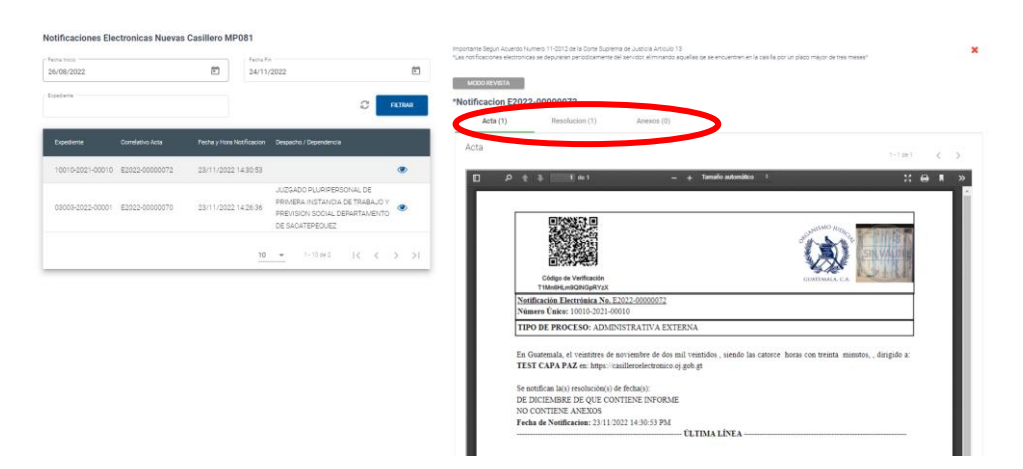

**Las notificaciones abrirán este apartado para dar lectura al acta, la resolución y los anexos** 

**Las notificaciones "leídas" se visualizan de esta manera, marcar la figura del ojo azul para dar lectura a los documentos electrónicos**

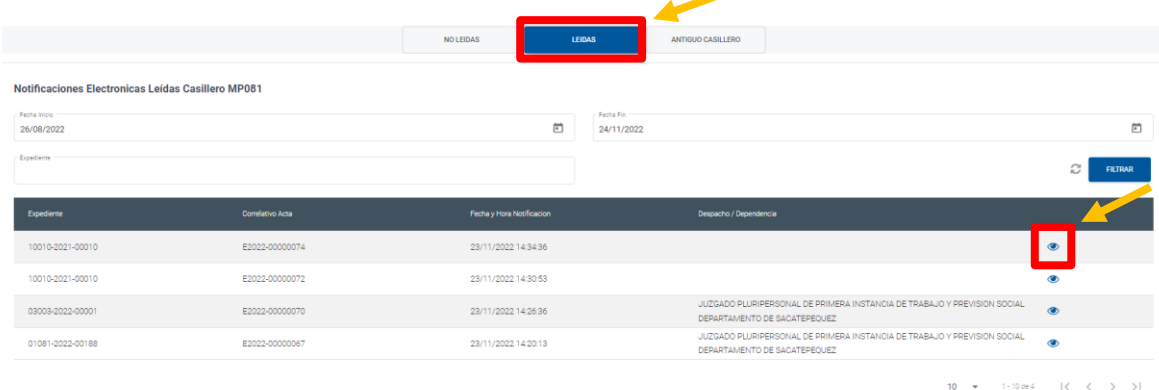

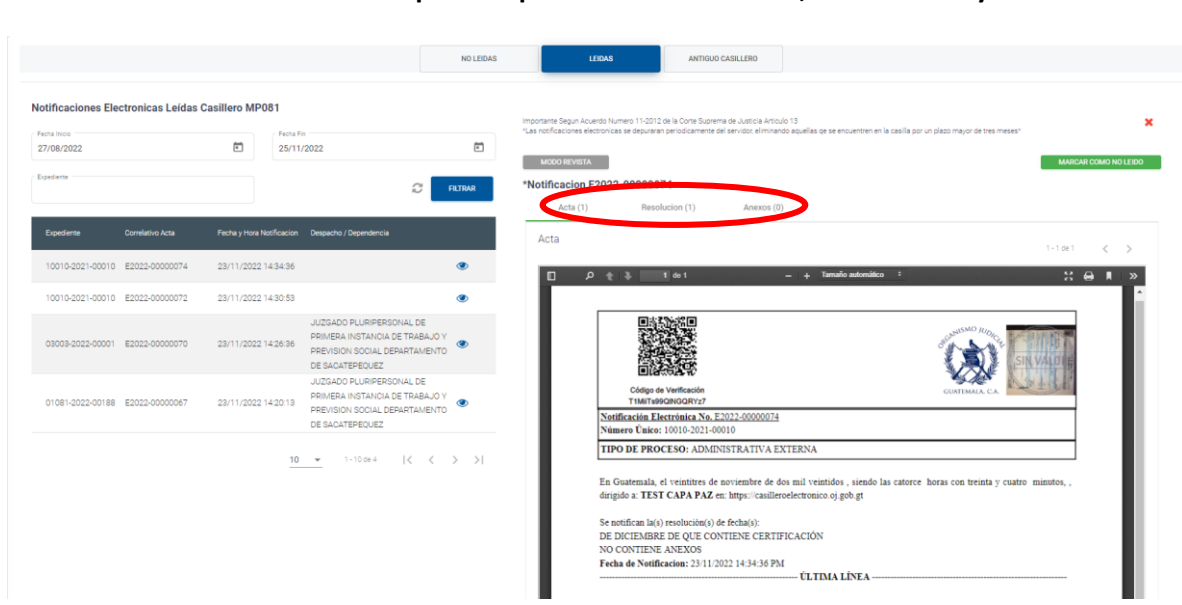

**Las notificaciones abrirán este apartado para dar lectura al acta, la resolución y los anexos**

**Las notificaciones del "Antiguo Casillero" se reflejan la misma manera que las anteriores**

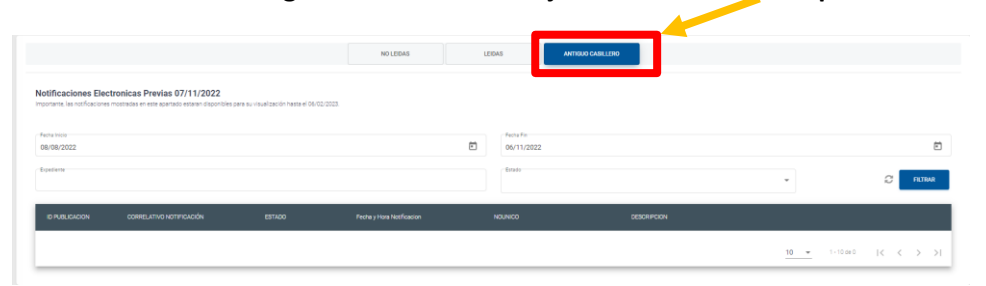

**La herramienta de OJ VIRTUAL cuenta con la opción de "Notificaciones Electrónicas por Estrados", marcar la figura del ojo azul para dar lectura a los documentos electrónicos**

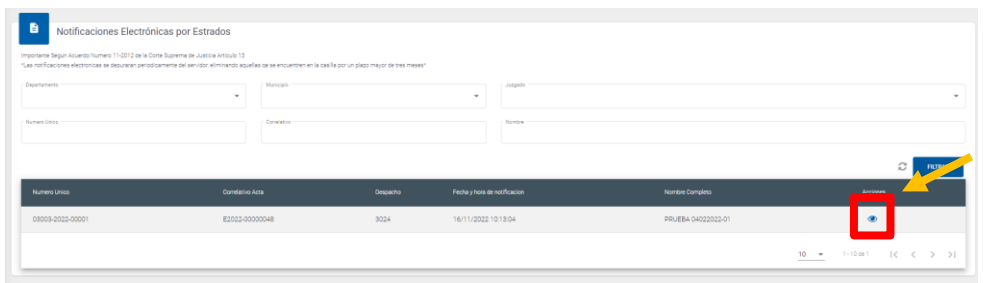

**Todas las notificaciones que se encuentran dentro de OJ VIRTUAL tienen la opción para visualizarse en modo revista**

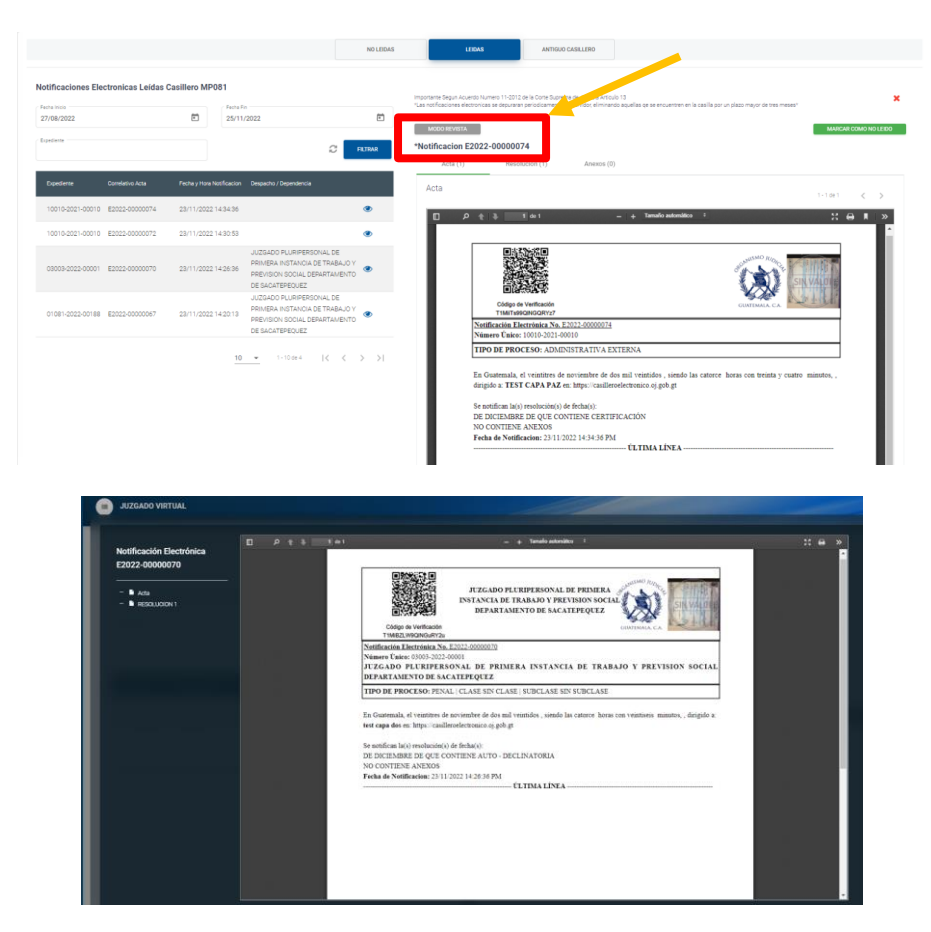